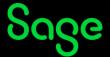

## My e-learning does not display. What must I do?

A pop-up is a small web browser window that appears on top of the website you are viewing. The presentations viewed during the training are set to open in a new window and is therefore classified as a pop-up. Pop-up blockers must be disabled or be set to allow from Sage University for courses to function properly. To allow pop-up windows from Sage University, follow the instructions below for your browser.

Google Chrome | Microsoft Edge | Mozilla Firefox

#### Chrome

• Click the **Chrome menu** button on the far right of the browser address bar and select the **Settings** option.

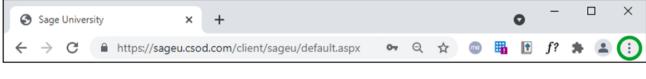

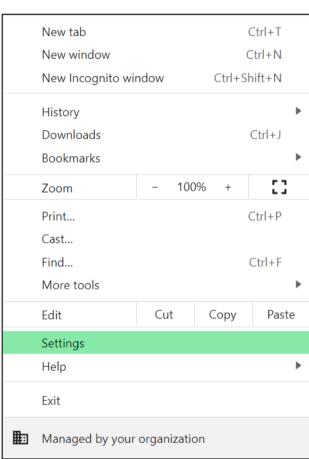

In the Privacy and security section, click on Site Settings.

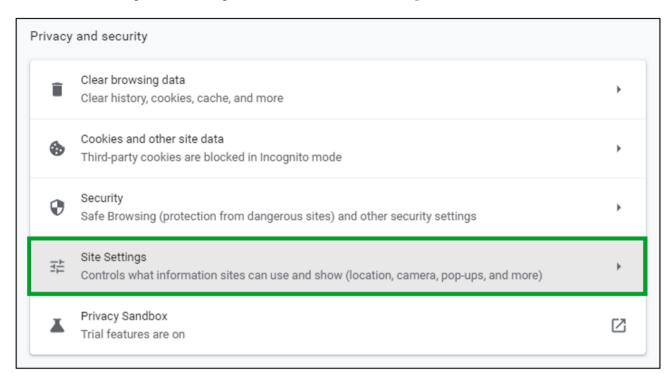

• Scroll down to the **Content** section and click on **Pop-ups and redirects**.

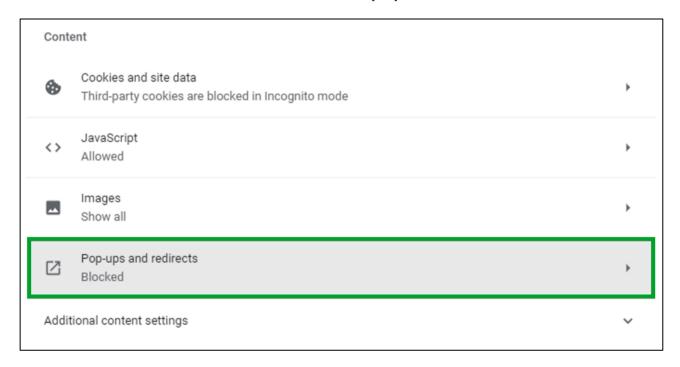

Click on ADD next to the Allow heading.

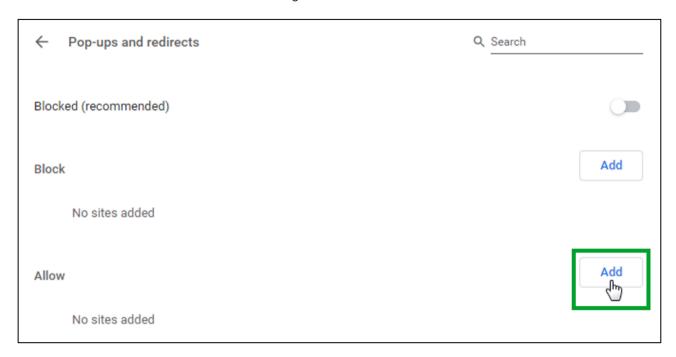

• In the **Site** field, enter **sageu.csod.com** and click on **Add**.

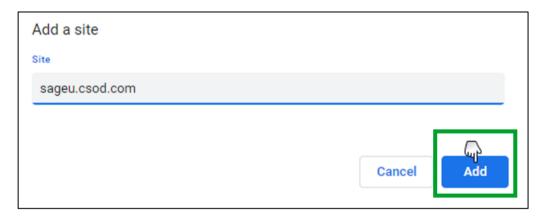

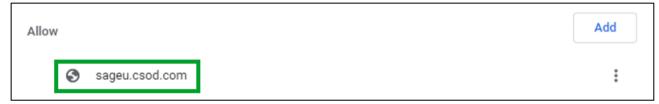

• Click on the **Close** button on the far right of the browser address bar.

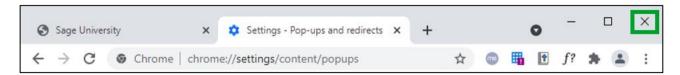

### Microsoft Edge

• Click the **browse icon** on the far right of the browser address bar and select **Settings**.

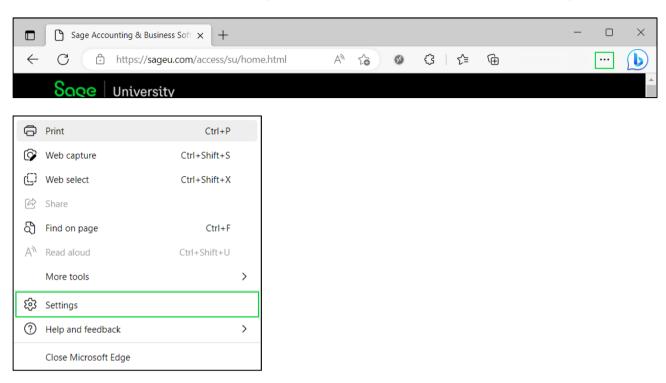

• Click on the **Cookies and site permissions** tab and then click on **Pop-ups and redirects**.

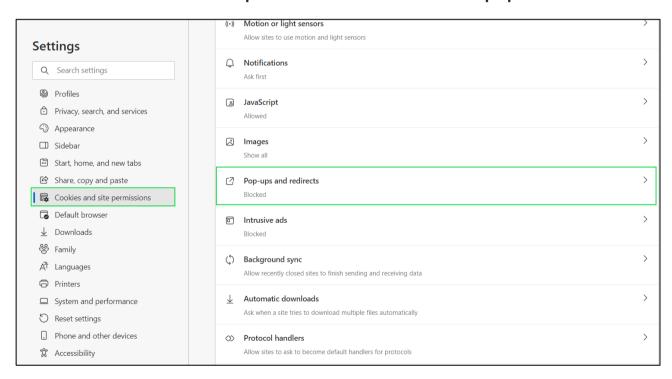

• On the **Allow** section, click on the **Add** button:

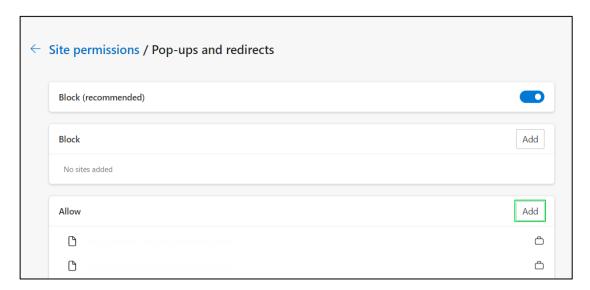

• The Add a site screen will be displayed. In the Site field, enter sageu.csod.com and click on Add.

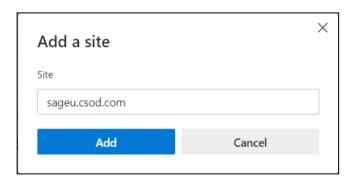

• Click on the **Close** button on the far right of the browser address bar.

#### Mozilla Firefox

• Click the **hamburger menu** button on the far right of the browser address bar and select the **Settings** option.

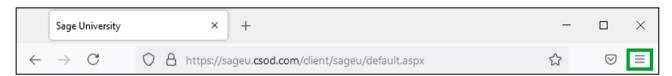

• Click on **Privacy & Security** and scroll down to **Permissions**. Click on **Exceptions** next to **Block pop-up windows**.

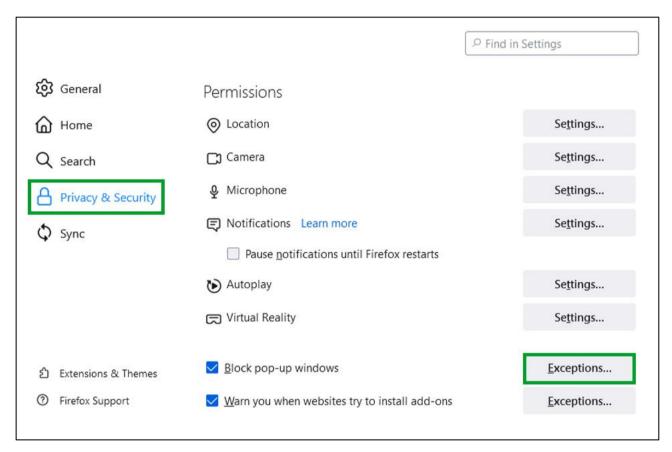

• In the Address of website field, enter sageu.csod.com and click on Allow.

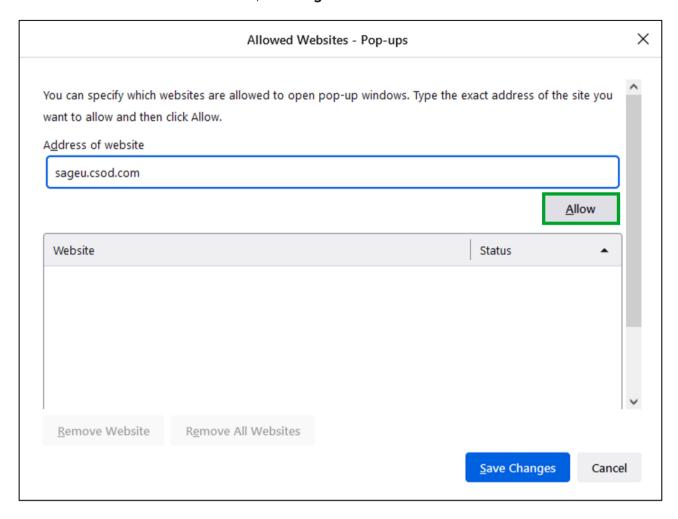

• Click on Save Changes.

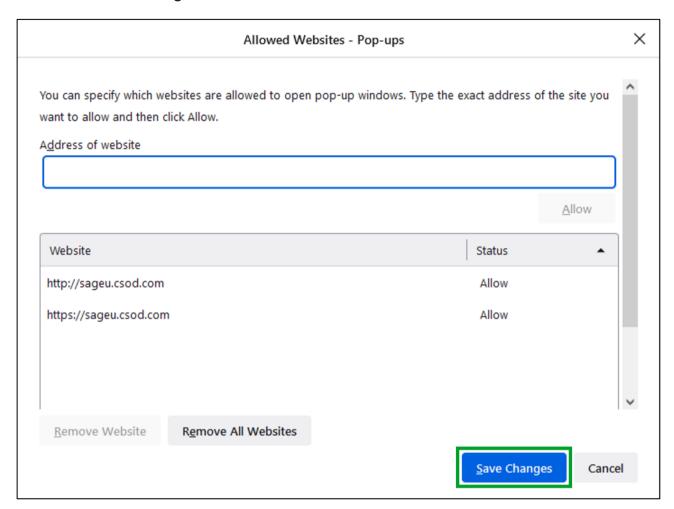

• Click on the **Close** button on the far right of the browser address bar.

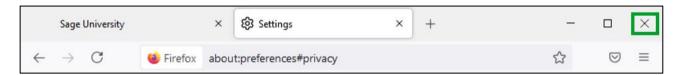

# Sage

© Sage Group plc or its licensors. All rights reserved.

**Document Version:** April 2023